# 第 19 回国立病院看護研究学会学術集会 Zoom ウェビナーマニュアル【演者・座長用】

第 19 回国立病院看護研究学会学術集会は Zoom ウェビナーを使用して配信いたします。演者・座長の 方々は本マニュアルをご確認のうえ、ご参加ください。

# ■Zoom ウェビナーについて

Zoom ミーティングとは異なるサービスです。

演者・座長(パネリスト)は音声・ビデオのオンオフ、画面共有を自分で行うことができます。一方、 一般の参加者(視聴者)は視聴のみ可能で、マイクやカメラ、画面共有機能は原則として使用不可と なります。

#### ■視聴環境

#### 【Zoom アプリについて】

Zoom ウェビナーはブラウザでも視聴可能ですが、公式ホームページからアプリケーションを事前にイ ンストールすることを推奨します。インストールは無料で行うことが可能です。 インストール後、ご利用前には、必ずアップデートをお願いします。 最新版でないと使用できない機能があります。 ◇公式ホームページ <https://zoom.us/>

#### 【推奨環境】

○Zoom アプリ Windows / Mac / スマートフォン / タブレット(iPhone Android)対応。 MacOS X / MacOS 10.9 以降 Windows10 / Windows 8 / Windows 8.1

○Web ブラウザから Zoom を使用する場合

Microsoft Edge 80 以降 / Google Chrome 53.0.2785 以降 / Safari 10.0.602.1.50 以降 / Firefox 76 以降 最新バージョンを推奨いたします。

注:モバイルウェブブラウザはサポートされておりません。

# ■ネットワークについて

有線 LAN を推奨します。高速 Wi-Fi でも視聴可能ですが、通信が安定しない場合があります。利用す るネットワークにおいて、Web プロキシがあったり、ストリーミングサービスの利用が制限されてい たりすると、接続できないことがあります。

事前に Zoom テスト用サイトにアクセスして、問題がないか確認してください。

◇Zoom テスト用サイト <https://zoom.us/test>

# ■学術集会当日の参加方法について

事前に事務局より、Zoom の「パネリスト招待 URL」をメールでお送りします。学術集会当日の担当 する時間帯の前に、パネリスト招待 URL にアクセスしてください。 URL にアクセスすると、「パネリスト」として接続されます。

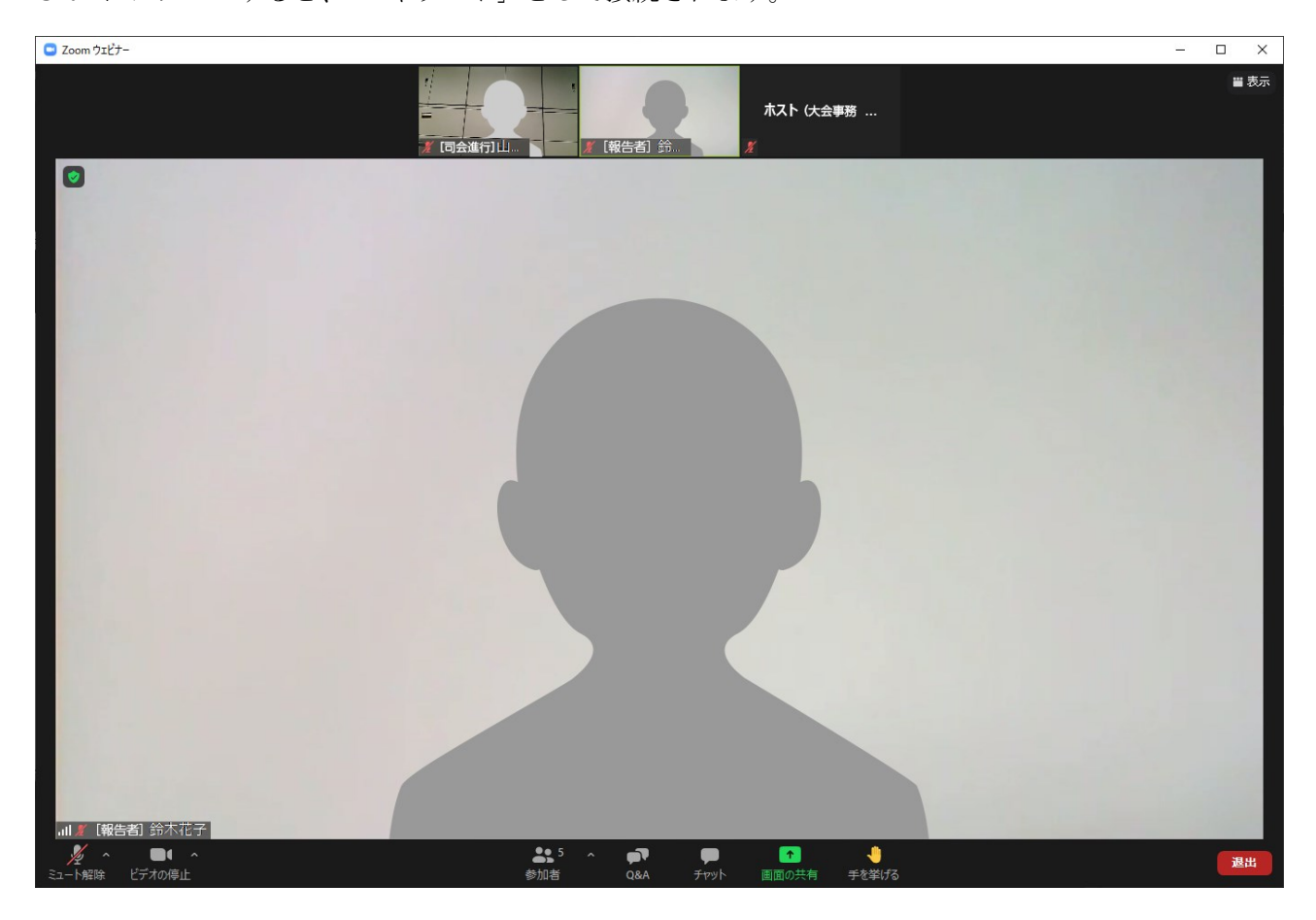

画面に表示されるのは、パネリスト、共同ホスト(事務局)及びホスト(業務委託先)です。参加者 (視聴者)は画面上には表示されません。

# ■音声の確認について

開始前にマイク及びスピーカーの確認をお願いします。

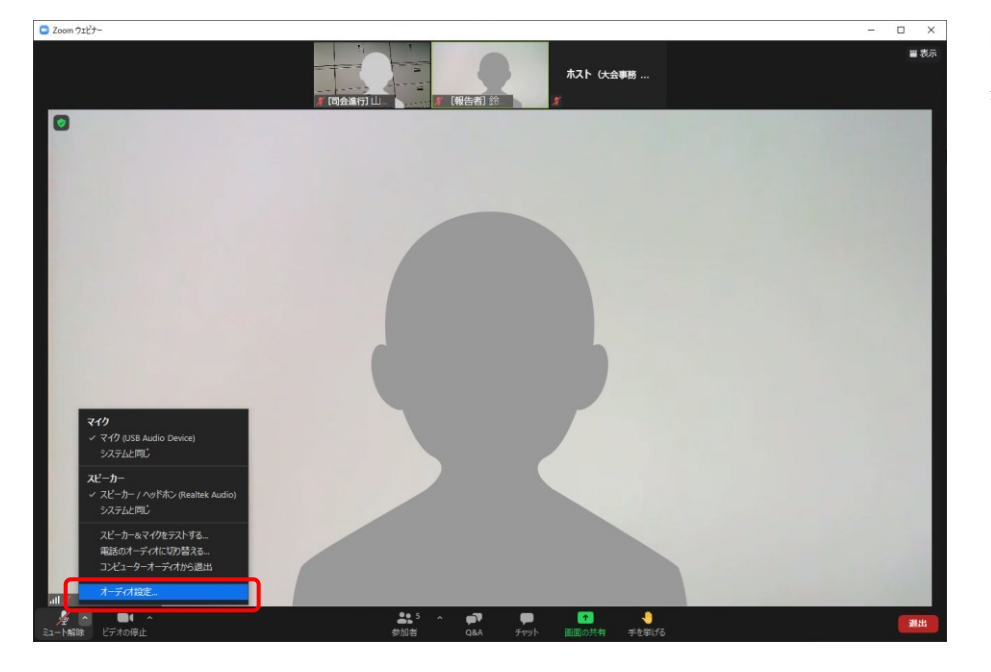

「オーディオ設定」を クリック

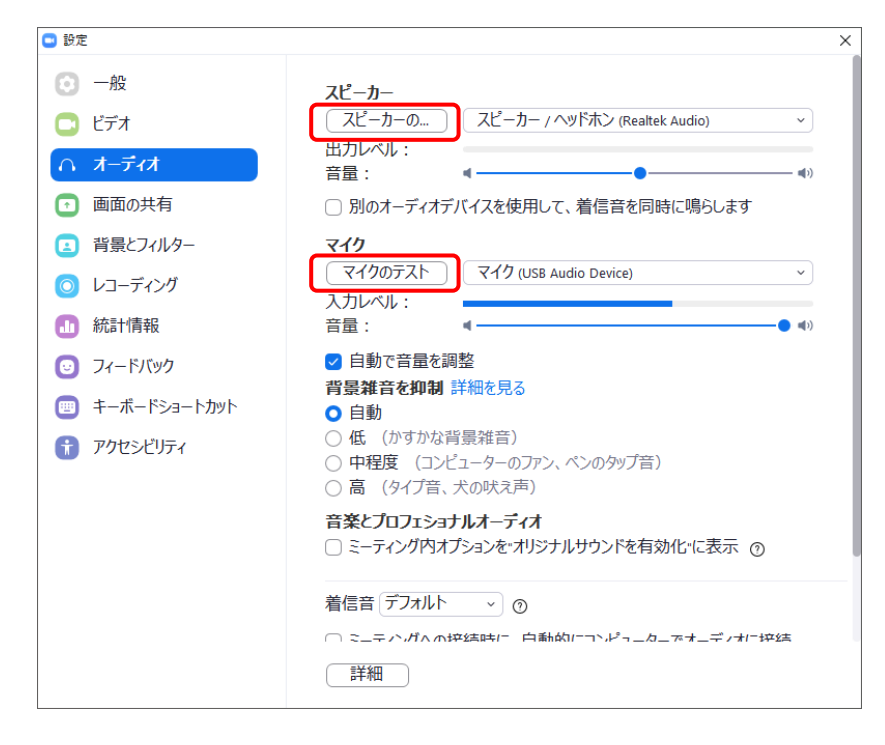

「スピーカーのテスト」をクリック テスト音声が流れます。 音声が流れたら確認終了です。

「マイクのテスト」をクリック

声を出して入力レベルのインジケ ータが動くか確認してください。

# ■Zoom ウェビナー画面に表示する名前の変更について

## 【Zoom ウェビナー参加中に変更する方法】

Zoom 上に表示される名前を変更する場合は、以下のような操作をお願いします。 ご自身の画面の右上にカーソルを合わせて[...]をクリックすると[名前の変更]が表示されますので、 クリックして名前を変更してください(所属、名前の入力をお願いします)。

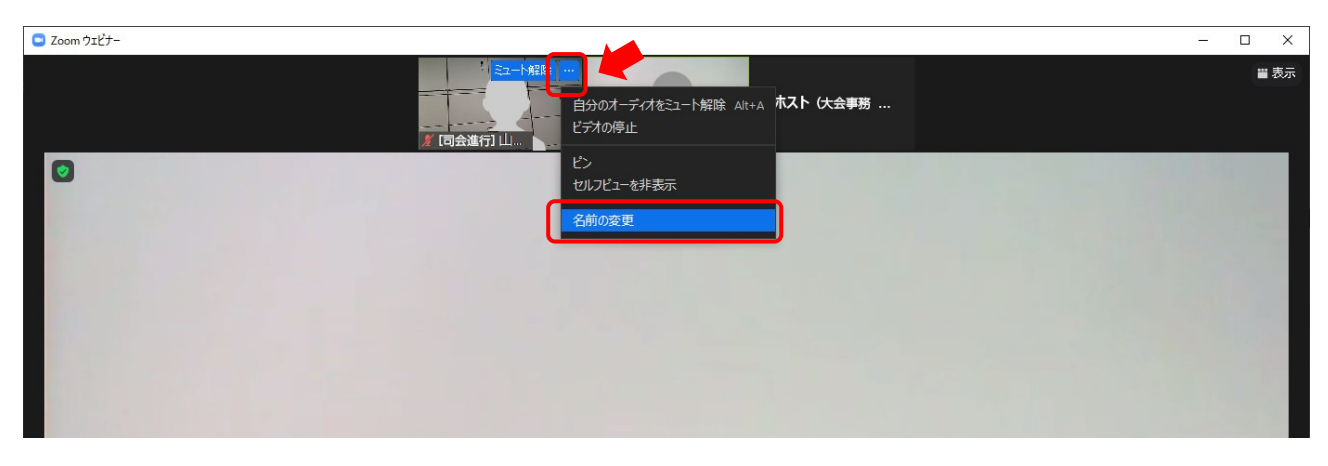

# ■講演・発表時のカメラ・マイクについて

ご自身の講演・発表まではマイクをミュート、カメラをオフにしてください。 講演・発表の際にはマイクのミュートを解除し、カメラをオンにしてください。 ※講演・発表の終了後は、再びマイクをミュートに切り替え、カメラをオフにしてください。

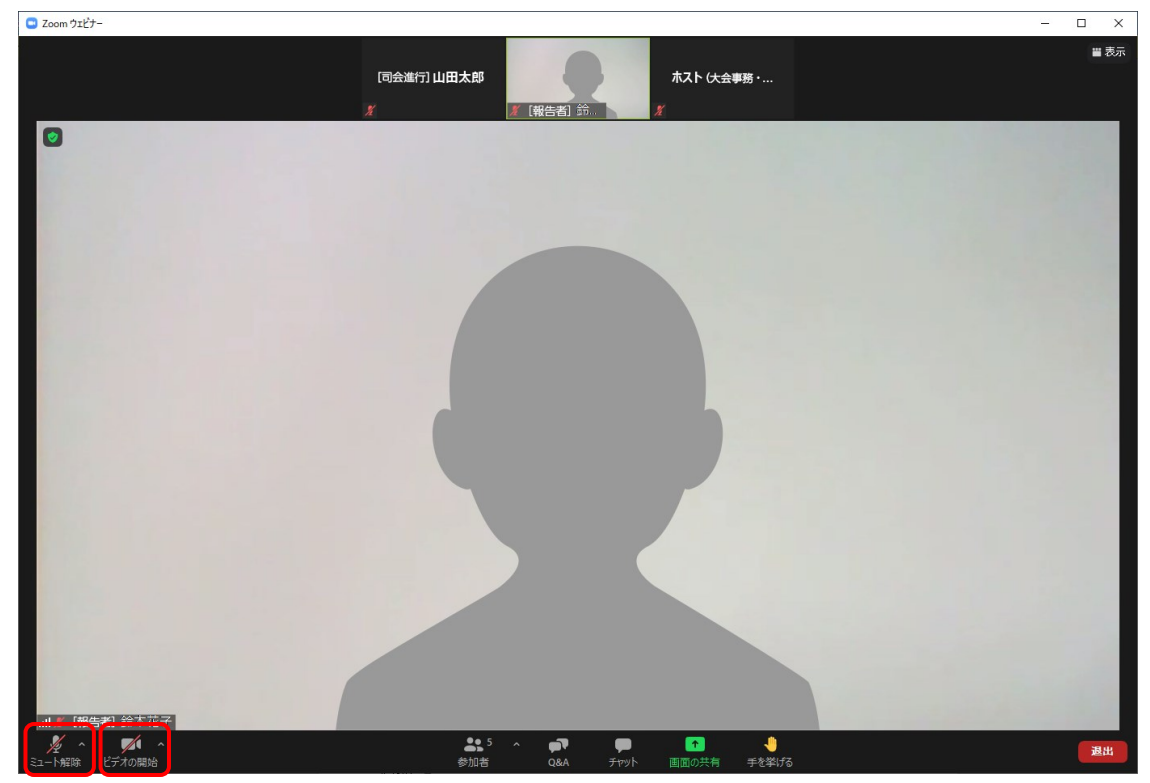

こちらをクリックして マイクのミュートを解除 カメラをオン

## スライドを共有して講演・発表される方

画面の共有をクリックした後、自分の PC 画面上の講演・発表のスライドを選択し、共有ボタンをクリ ックしてください。

※通信トラブルを避けるため、動画は使用しないようにお願いします。

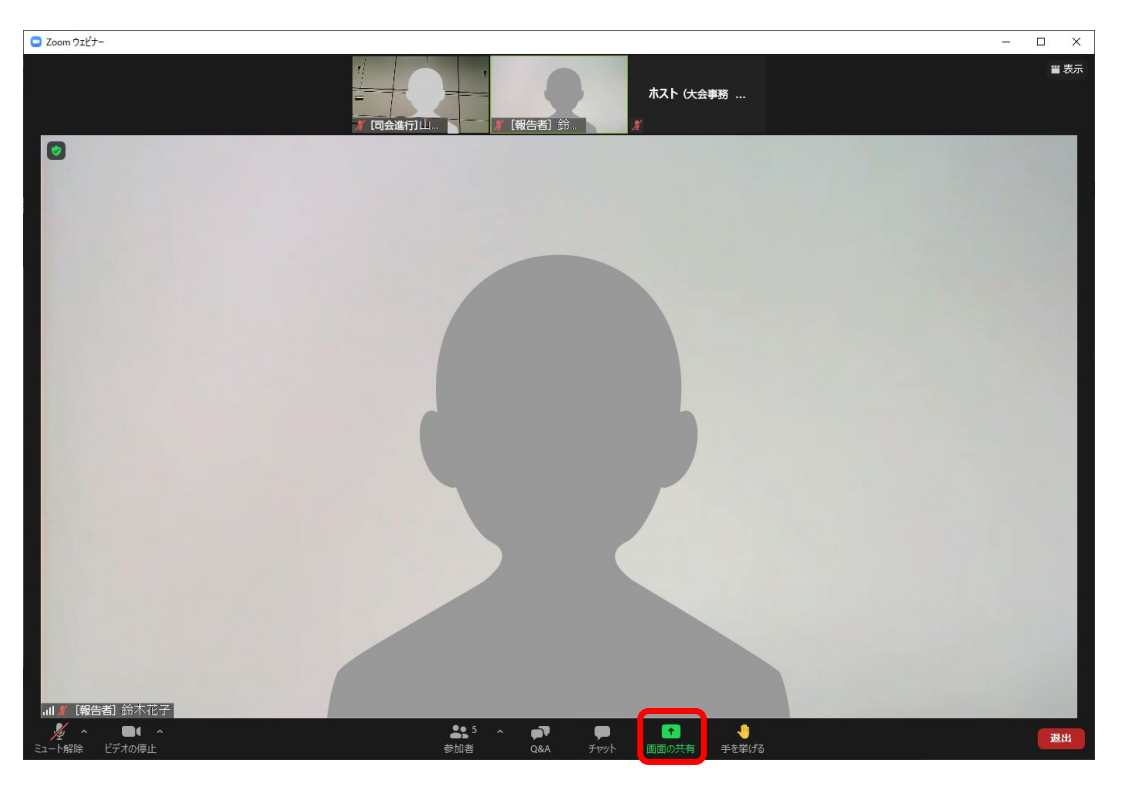

こちらをクリックして 共有画面選択

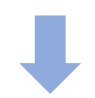

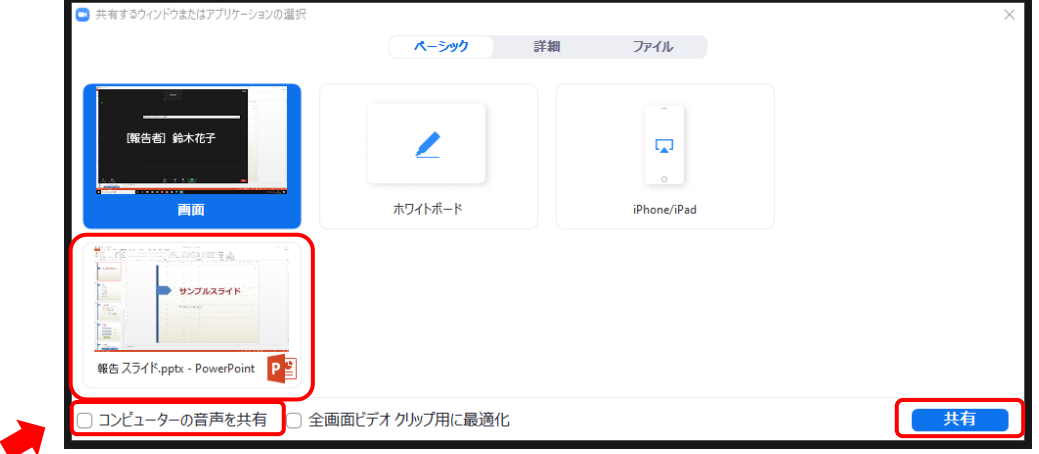

データに音声がある場合は、 こちらをチェック

講演・発表のファイルを選択し 「共有」をクリック

※動画は使用しないように お願いします

# ■質疑応答について

参加者(視聴者)から演者への質問には、Zoom の[Q&A]機能を使用します。

## 【Q&A 機能について】

Q&A 機能で質問が届くと、[Q&A]ボタンに数字が表示されます。座長は[Q&A]ボタンをクリックして [質問と回答]ウィンドウを開いてください。

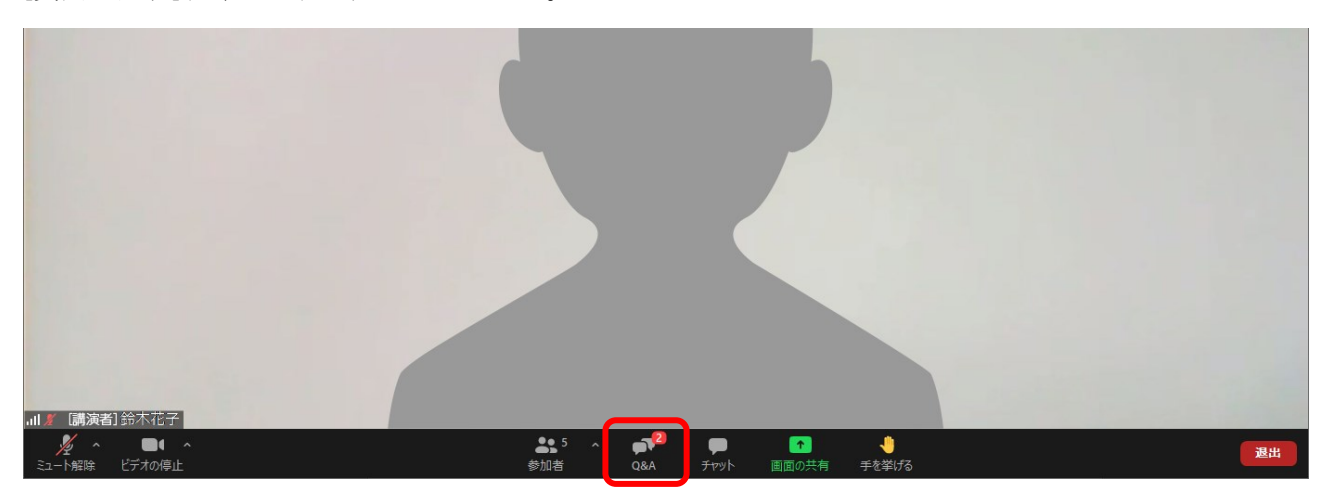

[質問と回答]ウィンドウに質問が表示されます。座長は参加者(視聴者)全員にわかるように、質問者 の氏名と質問内容を読み上げるか、または要約して、演者に回答を求めます。

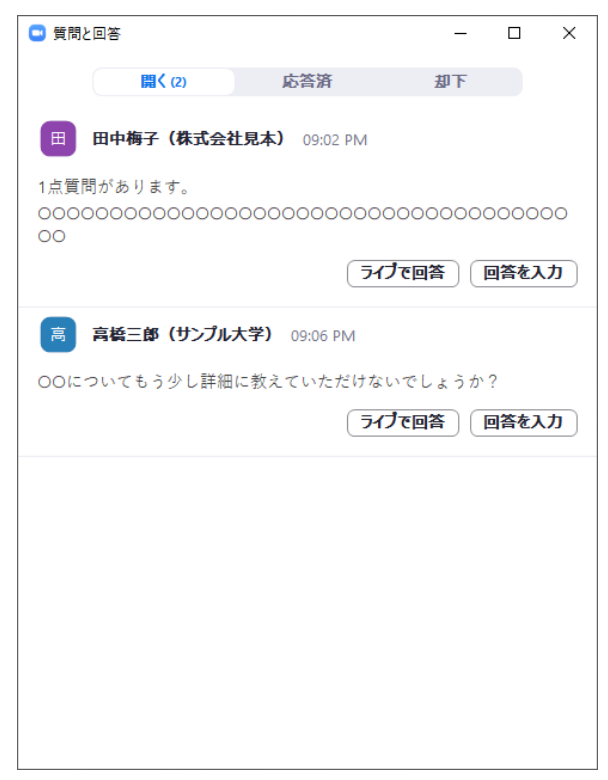

回答済みの質問についてはホスト(業務委託先)が回答完了処理を行い、完了(終了)ボタンを押し ます。処理が終わると、質問は「応答済」のフォルダに移り、「開く」の画面には未回答の質問が残り ます。

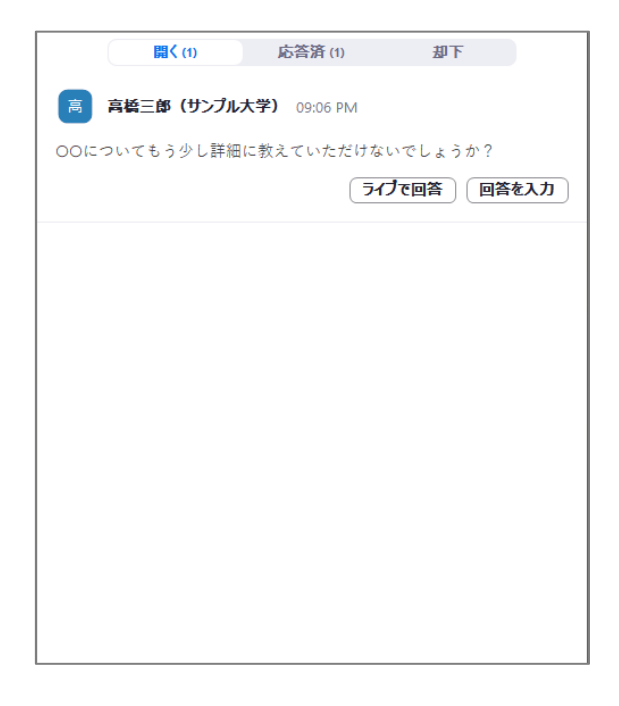

# ■チャット機能について

学術集会の進行中、業務上の連絡をする必要がある際に、パネリスト、共同ホスト(事務局)及びホ スト(業務委託先)が使用します。一般の参加者(視聴者)は使用できません。

メニューバーの[チャット]を押すか、参加者一覧の名前の右の[詳細]を押すことによってもチャットを 行うことができます。パネリスト、共同ホスト及びホストの全員にも特定の人にも連絡できます。

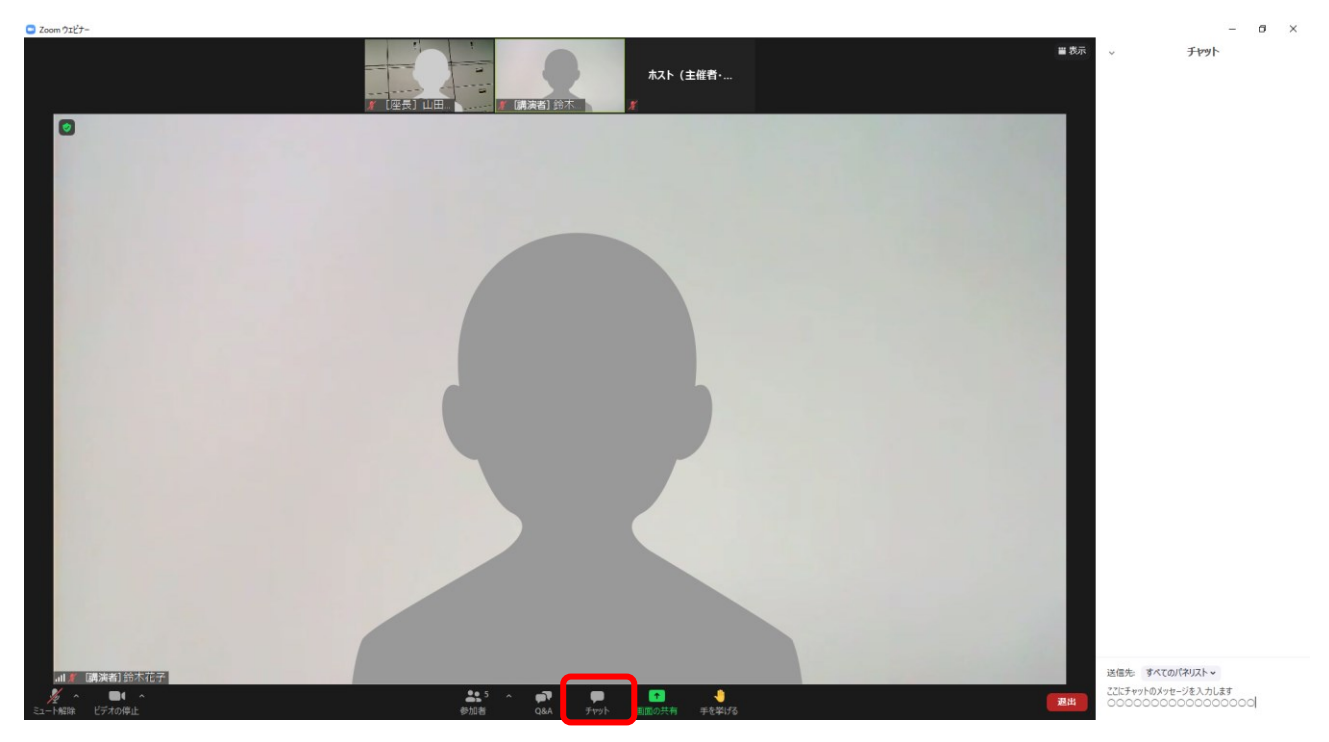

# ■パネリストの退出について

担当する講演・発表の終了後、一般の参加者(視聴者)となって他の講演・発表を視聴する場合は、 いったん[退出]ボタンを押して退出をお願いします。

退出後、学術集会ホームページ (https://www.kunikan19.jp/) からオンライン開催サイトへアクセス して、ライブ配信会場のボタンから、視聴画面へ入り直してください。

以 上